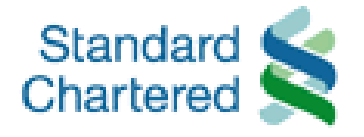

# Straight<sup>2</sup><sup>Bank</sup> Payroll Reference Guide

**Standard Chartered Bank (Hong Kong) Limited - Solution Delivery, Wholesale Bank Straight2Bank Website:<https://s2b.standardchartered.com> Straight2Bank Hotline: 852-2282-6363 Document : Straight2Bank Payroll Reference Guide (W/O CPRS) Version : Mar 2009** 

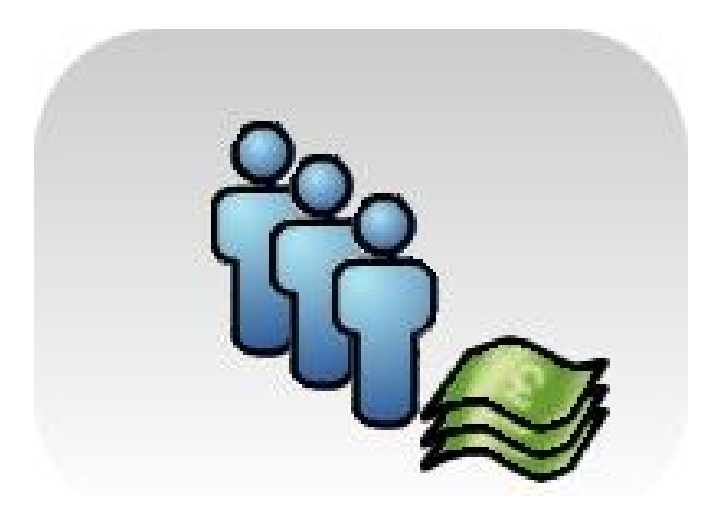

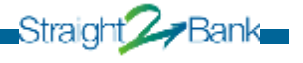

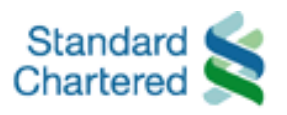

Straight **Bank** 

# **Payroll Transaction User Manual**

## **Payroll Transaction Flow Chart**

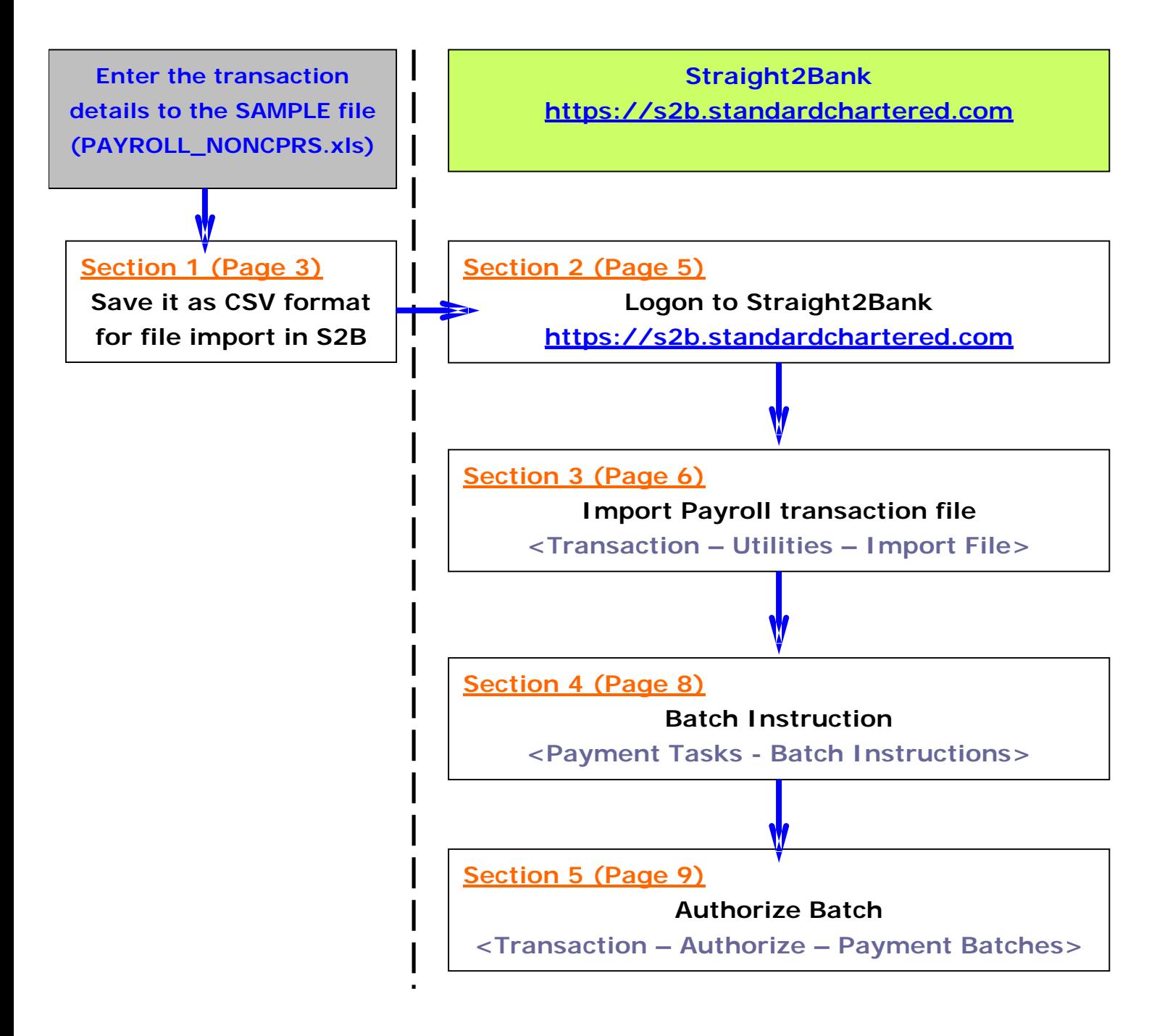

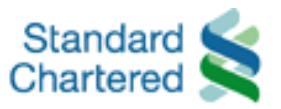

## **PAYROLL Transaction File Preparation**

#### **(Section 1)**

Open the SAMPLE file <PAYROLL\_NONCPRS.xls>

- 1.1 Enter <"**P**"> in the first column
- 1.2 Select **<Payee's Bank Name>**
	- e.g. **HSBC BANK HONG KONG 004** (It can be found from the list and the respective bank code will be shown in the column "**F**" automatically. If the Bank name cannot be found, please contact Straight2Bank Hotline for assistance.)
- 1.3 Enter **<Debit A/C No. (HKD)>** for PAYROLL Payment
	- e.g. **44712345678**

(It should be SCB account & 11 digits exactly.)

- 1.4 Enter **<Payee's Name>**
	- e.g. **LEE TAI MAN**

(It cannot be longer than 35 characters.)

- 1.5 Enter **<Employee's Account Number>**
	- e.g **123456789012**

(NOT includes bank code "**004**")

(It should be less than or equal to 12 digits.)

- 1.6 Enter **<Payment Date (DD/MM/YYYY)>**
	- e.g. **30/03/2009**

(Date format should be DD/MM/YYYY)

(Payment date is DEBIT DATE "T")

(Employees with SCB accounts will receive the payment

on T+1 and employees with non-SCB accounts will receive

the payment on T+2)

(If T, T+1 or T+2 fall on public holiday, the transaction will be processed on the next business day)

1.7 Enter **<Payment Amount (HKD)>** e.g. **10000** (No Comma)

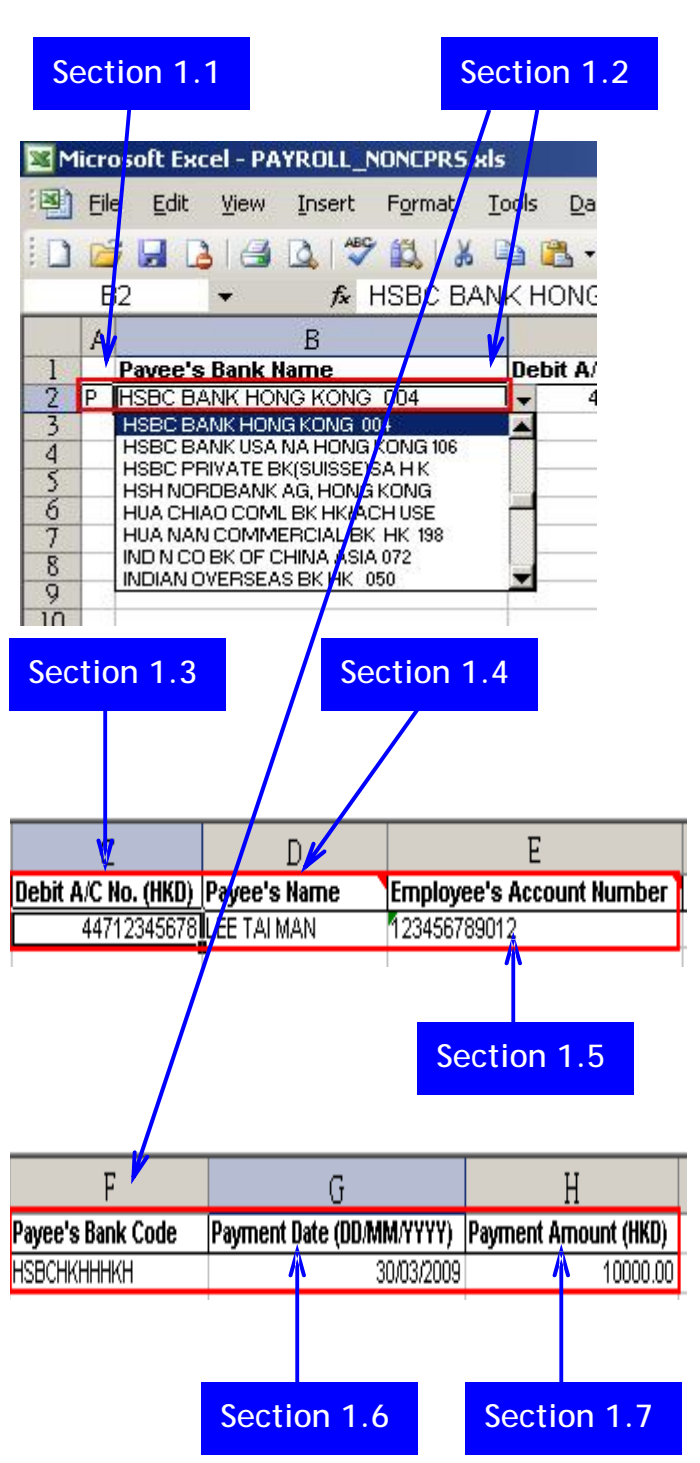

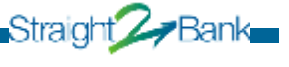

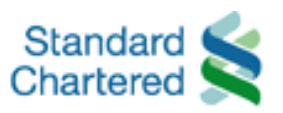

### **PAYROLL Transaction File Preparation**

<Enter the subsequency entry into the sample file>

- 1.8 Highlight the first entry and Right Click on the mouse, then Select "**Copy**"
- 1.9 Select the subsequency row and Right Click on the mouse, then Select "**Paste**"
- 1.10 Repeat the above steps from 1.2 to 1.9 for entering another PAYROLL details
- 1.11 Save it as CSV Format for file import in Straight2Bank

e.g. File name "**PAYROLL\_NONCPRS.csv**"

### **Section 1.8**

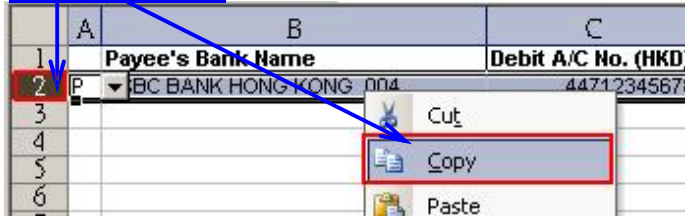

### **Section 1.9**

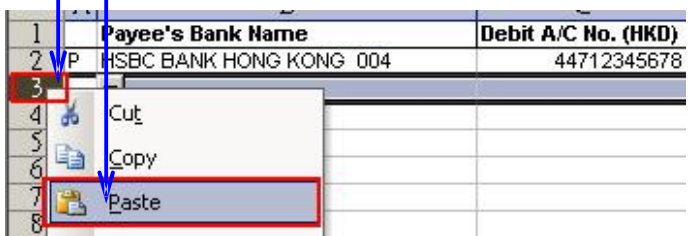

### **Section 1.10**  Τ

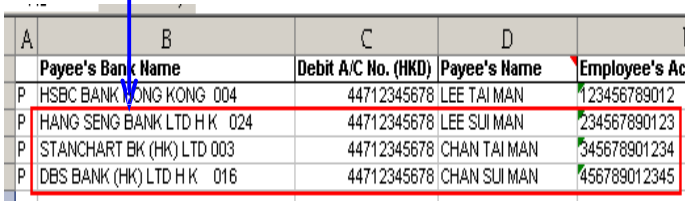

**Diraigni Ay Bank** 

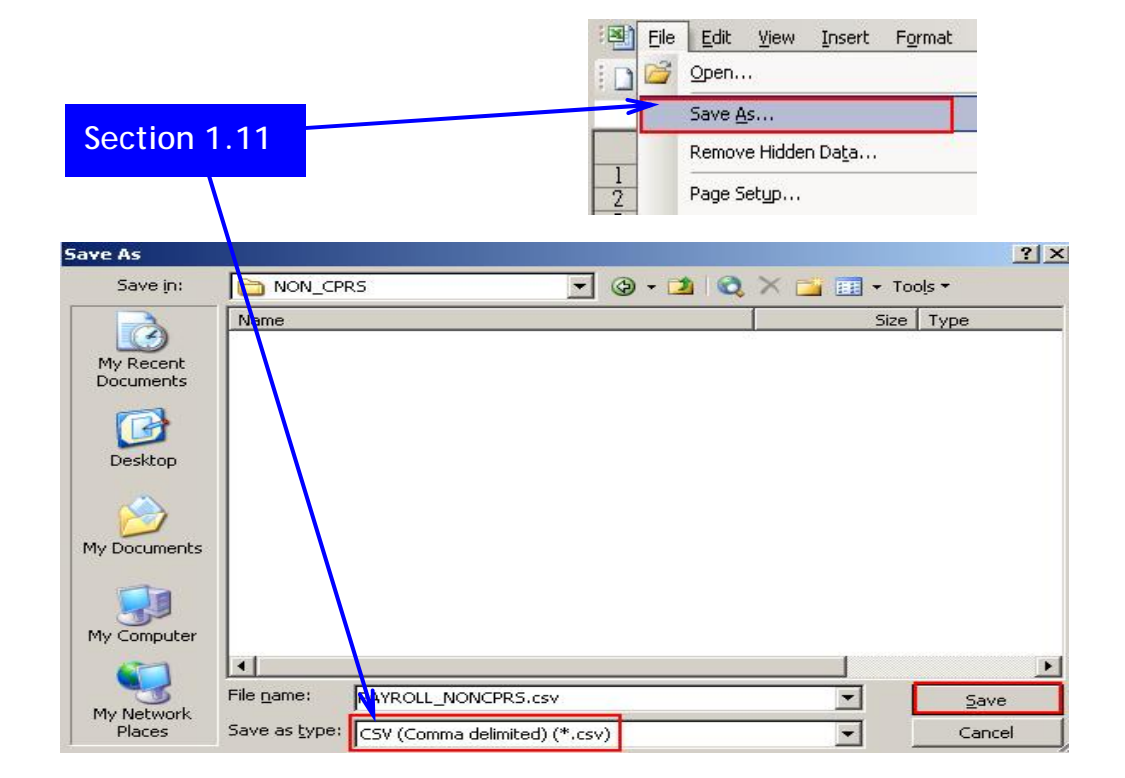

Standard Chartered Bank (Hong Kong) Limited - Solution Delivery, Wholesale Bank Straight2Bank website : <https://s2b.standardchartered.com>

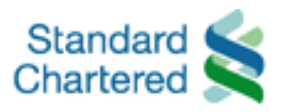

### **Transaction Procedure (Section 2)**

#### Website[:https://s2b.standardchartered.com](https://s2b.standardchartered.com)

Logon to Straight2Bank by entering website above

#### 2.1 Enter **<Group ID>**

• e.g. GHK99999

Enter **<User ID>**

• User ID of approver OR operator, it was assigned by customer in <Straight2Bank Services Setup Form>

Click **<Submit>** button

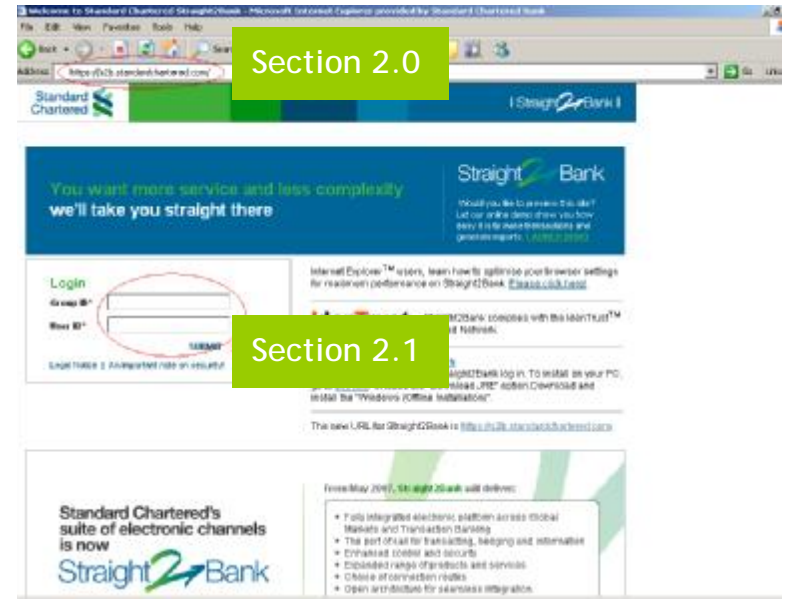

**Figure 1 – Straight2Bank logon page** 

#### 2.2 Enter <Password>

• For the first-time logon, password can be found in email sent by <Standard Chartered Bank> with the email address <S2BWebProfile@s2bmail.standardcharte red.com > as shown in Figure 3

Click <Proceed> to logon

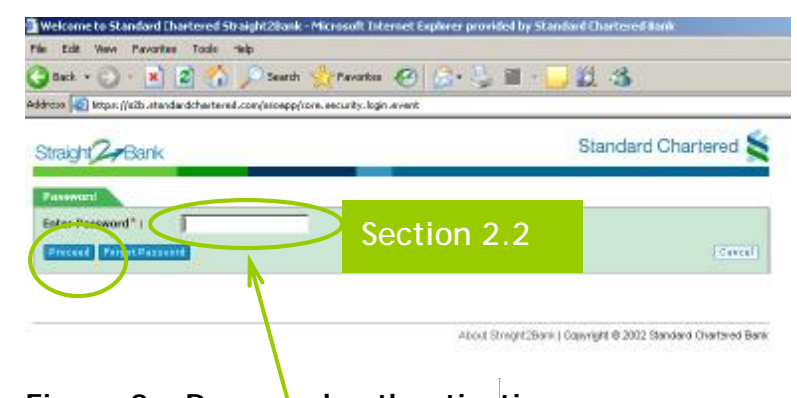

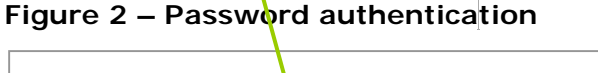

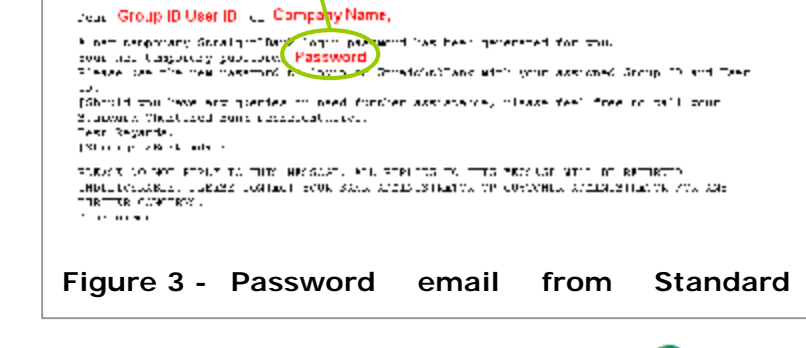

Straight Bank

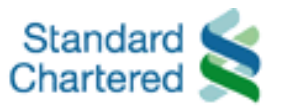

## **Transaction Procedure**

#### **(Section 3)**

3.1 After logon to Straight2Bank, move the mouse cursor over the text "**Transactions**" under <**Cash Management**>

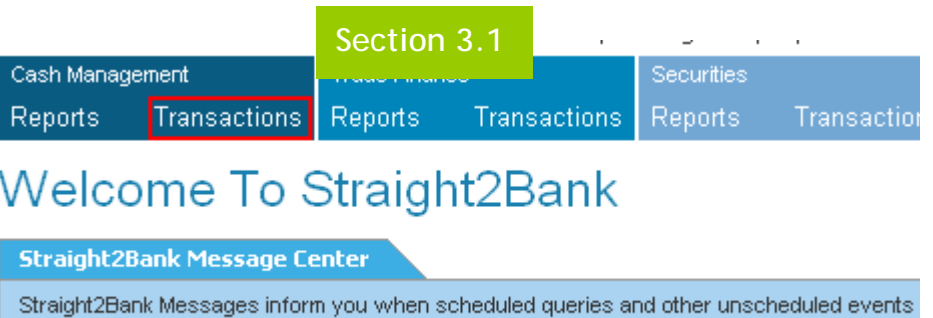

**Figure 4 – Main page** 

occurred.

#### 3.2 Select <**Utilities**> and click <**Bulk Import**>

| Cash Management                                                                        |                               | <b>Trade Finance</b> |                     | Securities |  |              |  |  |
|----------------------------------------------------------------------------------------|-------------------------------|----------------------|---------------------|------------|--|--------------|--|--|
| Transactions<br>Reports                                                                |                               | Reports              | <b>Transactions</b> | Reports    |  | Transactions |  |  |
| Wel                                                                                    | Main<br>Payments              | sStraight2Bank       |                     |            |  |              |  |  |
| <b>Straig</b>                                                                          | Cash Static<br>У<br>Reference | <b>Enter</b>         |                     |            |  |              |  |  |
| Straight<br>In you when scheduled queries and other unscheduled events hav<br>occurre. |                               |                      |                     |            |  |              |  |  |
| Show:                                                                                  | Use Templates                 |                      |                     |            |  |              |  |  |
|                                                                                        | <b>Utilities</b>              | <b>Bulk Import</b>   |                     |            |  |              |  |  |
|                                                                                        | Authorise                     | View Impor           | Section 3.2         |            |  |              |  |  |
|                                                                                        |                               | <b>Upload Files</b>  |                     |            |  |              |  |  |

**Figure 5 – Bulk Import** 

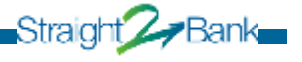

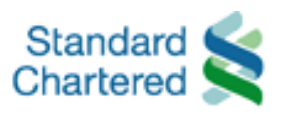

Straight **Z** Bank

3.3 Choose <File Type> as **Figure 6 – Import details**  "**Payments**" 3.4 Choose <Template Name> as "**PAYROLL**" 3.5 Type <Description> • This field is NOT mandatory field, you may enter some text for your own reference. 3.6 Click "Browse" and select the PAYROLL transaction file (PAYROLL\_NONCPRS.csv) 3.7 Click "Import" button **1**

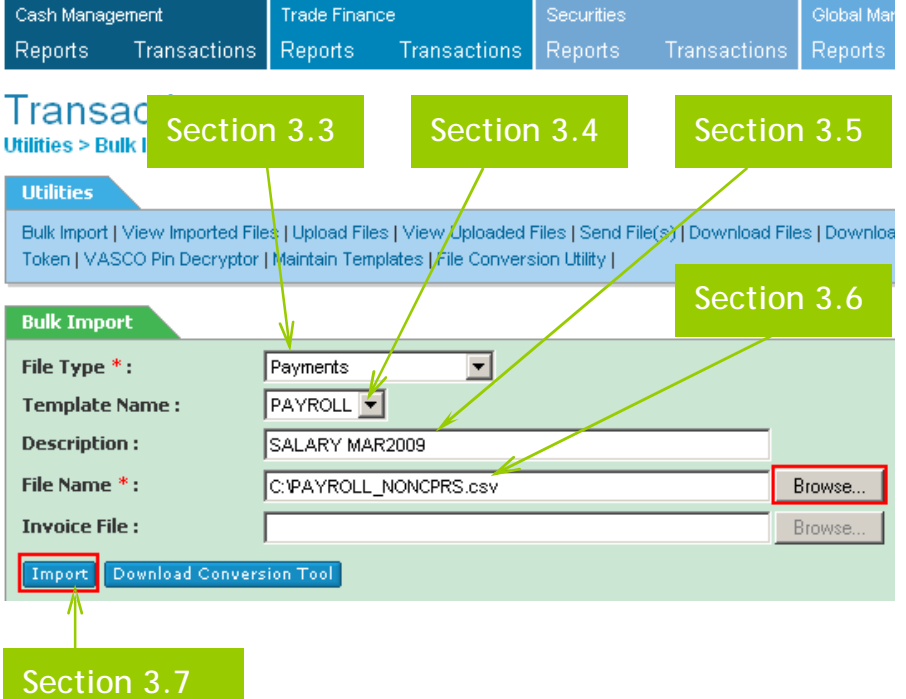

#### **Figure 7 – Transaction File (PAYROLL\_NONCPRS.csv) has been successfully imported**

**1**

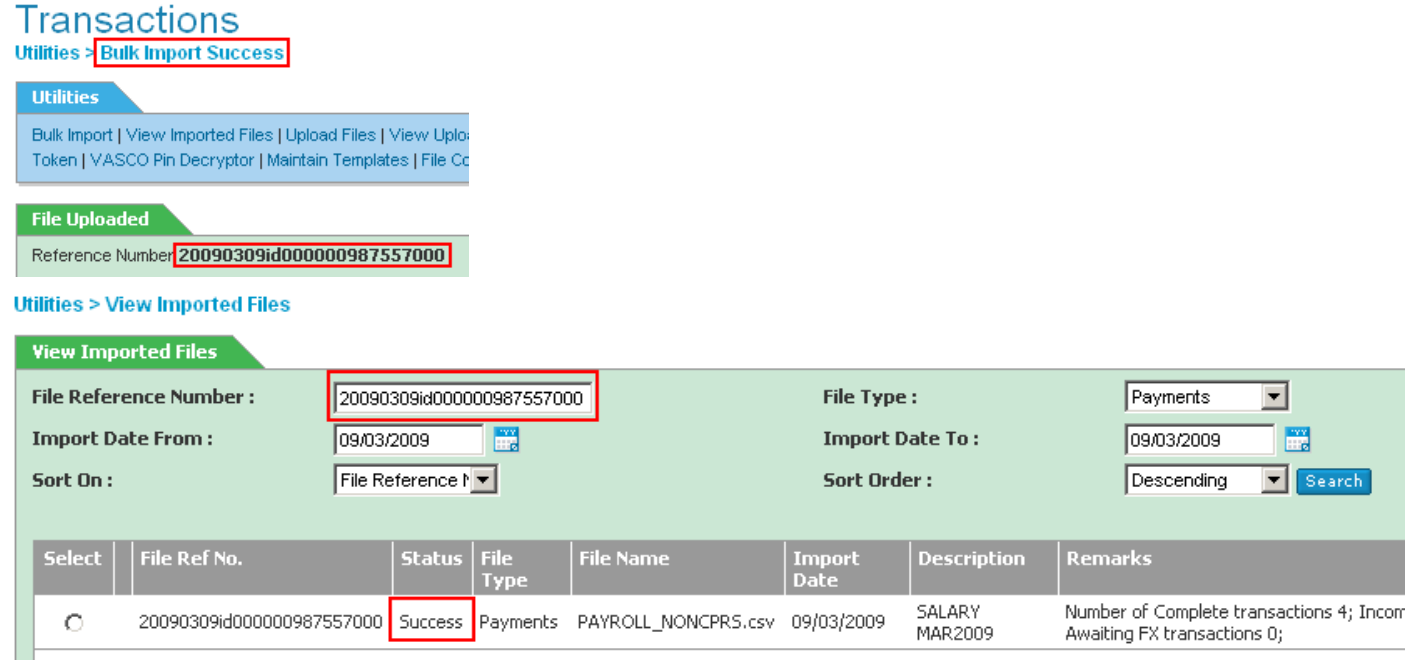

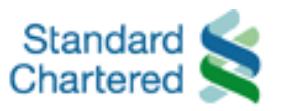

Straight Bank

### **Transaction Procedure (Section 4)**

- 4.1 After imported the PAYROLL file successfully, move cursor to <**Cash Management**> ,<**Transactions>**, and then click <**Payments**>
- 4.2 Select <**Batch Instructions**> in "**Payment Tasks**"
- 4.3 Check the box of payment you want to group it into one batch. Then Click <**Batch Selected Instructions**>
- 4.3 NEW payment batch has been created with status "**Batched**" and ready for authorization.

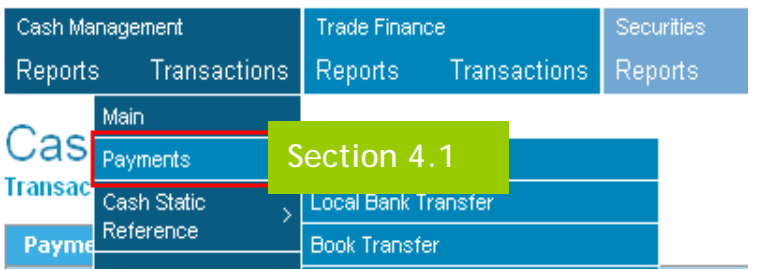

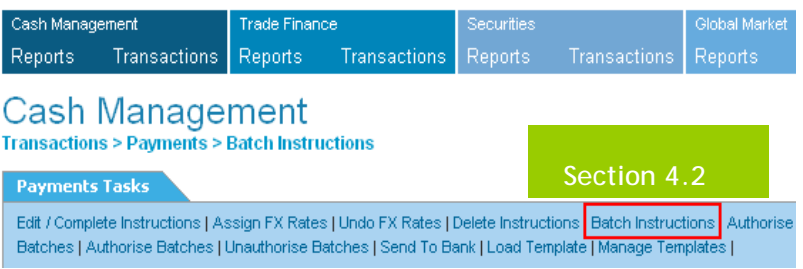

#### **Section 4.3 Batch Instructions Search This List: 1** 石 Ok Reset Select .<br>Payee/Beneficia BO<br>Reference Payment<br>Reference **Import Reference** Transaction/Related<br>Reference **Customer**<br>Reference Туре  $\overline{\mathbf{v}}$ Q0001338 20090309id000000987557000 PAY CHAN SUI MAN  $\overline{\mathbf{M}}$ Q0001337 20090309id000000987557000 PAY CHAN TAI MAN Q0001336 LEE SUI MAN  $\overline{\mathbf{v}}$ 20090309id000000987557000 PAY  $\overline{\mathbf{v}}$ Q0001335 20090309id000000987557000 PAY LEE TAI MAN  $\left| \cdot \right|$ **Show:** All | Select $\mathcal{H}(4)$ Batch Selected Instructions | Auto Batch Instructions | Add To Existing Batch | **Section 4.4 1Batch Created** Batch C0000014 has been created with a status of Batched Batch Reference No. of Instructions **Status Matrix Number** C0000014  $\overline{4}$ Batched  $\mathbf{1}$ Print Batch | Undo Batch | Edit Batch | Authorise Batch |

**Figure 9 – Batch Instructions** 

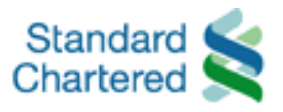

### **Transaction Procedure (Section 5)**

- 5.1 Move the mouse cursor over the text "Transactions" under the category <**Cash Management**>
- 5.2 Select <**Authorise**>, click <**Payment Batches**>

| Cash Management<br>Transactions<br>Reports              | Section 5.1                                              | sactions    | Securities<br>Reports | Transac            |  |  |
|---------------------------------------------------------|----------------------------------------------------------|-------------|-----------------------|--------------------|--|--|
| Main<br>Well<br>Payments                                | straight2Bank                                            |             |                       |                    |  |  |
| Cash Static<br><b>Straigl</b><br>Reference              | > Enter                                                  |             |                       |                    |  |  |
| Straight<br>occurre!<br>Use Templates                   | In you when scheduled queries and other unscheduled ever |             |                       |                    |  |  |
| Show:<br><b>Utilities</b><br><b>Messal</b><br>Authorise | <b>Payment Batches</b>                                   | Section 5.2 |                       |                    |  |  |
| <b>Subject</b>                                          | <b>Payment Instructions</b>                              |             |                       | <b>Received Da</b> |  |  |

**Figure 10 – Authorize Payment Batches** 

5.3 Select the batch to authorise and Click <**Authorise Batch**>

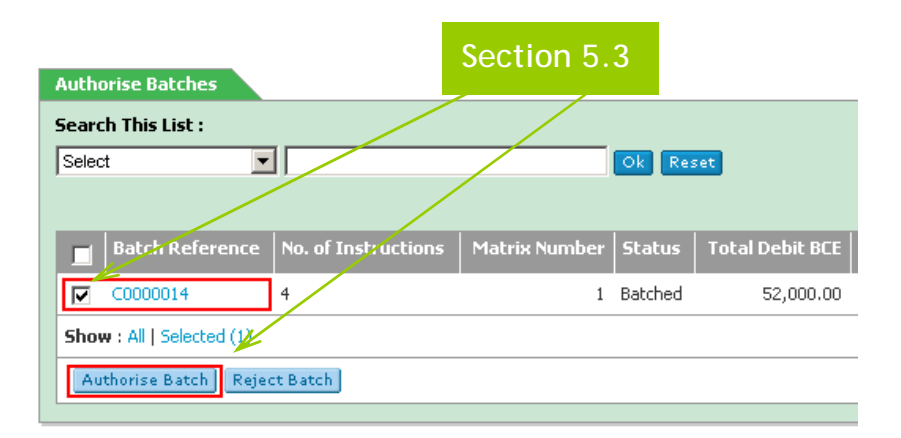

**Figure 11 – Select the batch to authorize** 

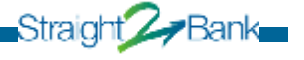

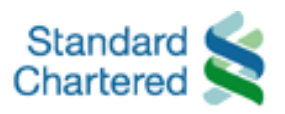

Straight Z<sub>7</sub>Bank

5.4 Verify the batch details, if there is no discrepancy, click <**Save**> to proceed

|                             |       | Section 5.4                                     |                                      |      |                 |  |  |  |
|-----------------------------|-------|-------------------------------------------------|--------------------------------------|------|-----------------|--|--|--|
| <b>Authorise Batch</b>      |       |                                                 |                                      |      |                 |  |  |  |
| l Batch<br><b>Reference</b> |       | Total DR   Authorisation<br><b>SCE   Matrix</b> | Highest DR   Authoriser<br>$BCE$   1 |      | Authoriser<br>2 |  |  |  |
| C0000014                    | 52000 |                                                 | 16,000.00                            | None | None            |  |  |  |
| Save,                       |       |                                                 |                                      |      |                 |  |  |  |

**Figure 12 – Authorise Batch** 

**Figure 13 – Data signing**  5.6 To continue with your Vasco authorization 1 – Turn on the Vasco by enter your 6 numeric digit PIN 2 – Enter Button "2" to select Transaction  $\bullet$   $\bullet$  $\bullet$ authentication 3 – Enter the "CHALLENGE NUMBER"  $\sqrt{5}$ **CO** and a 8 numeric digits will be generate for D  $\bullet$ the "RESPONSE CODE" <u>n a</u> 4 – Press "SUBMIT" for payment approval**Section 5.6 Figure 14 – Enter PIN Code Section 5.7**  Welcome Standard Chartzred Web Bank - Microsoft Inter 5.7 Use Challenge Code for Authorization 5.8 Enter <Response> from Vasco **Challenge And Response** \* Indicates Mandatory Field Challenge: 54486366 Response: Cancel Clear **Section 5.8** 

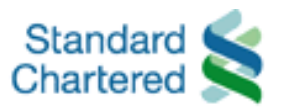

- 5.9 Verify the status of the batch. If the status is <**Fully Signed**>, the batch is authorized successfully
- 5.10 If the status is <**Fully Signed**>, click <**Send To Bank**> to send the authorised batch to bank

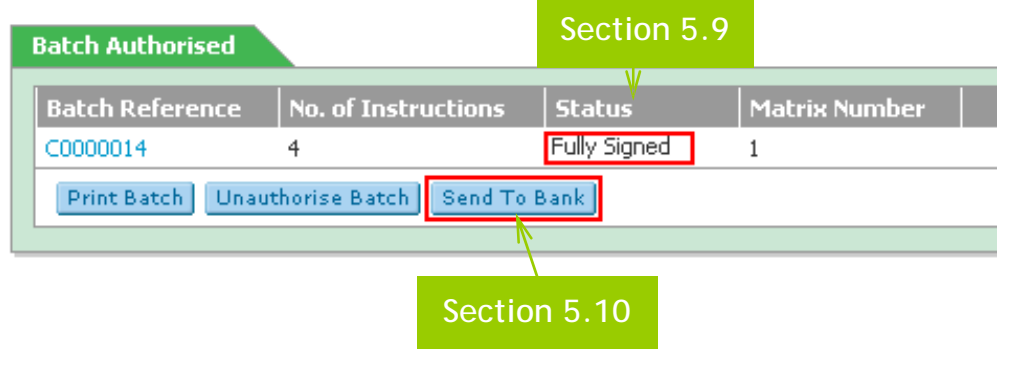

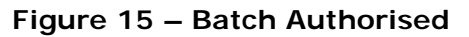

5.11 Verify if the selected batch has been sent to the bank.

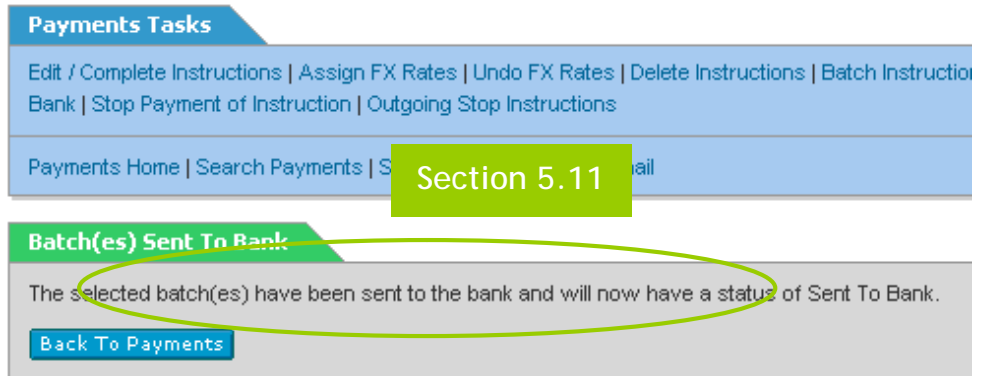

**Figure 20 – Batch Sent To Bank** 

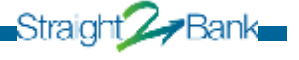